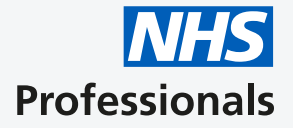

# **Applicant User Guide**

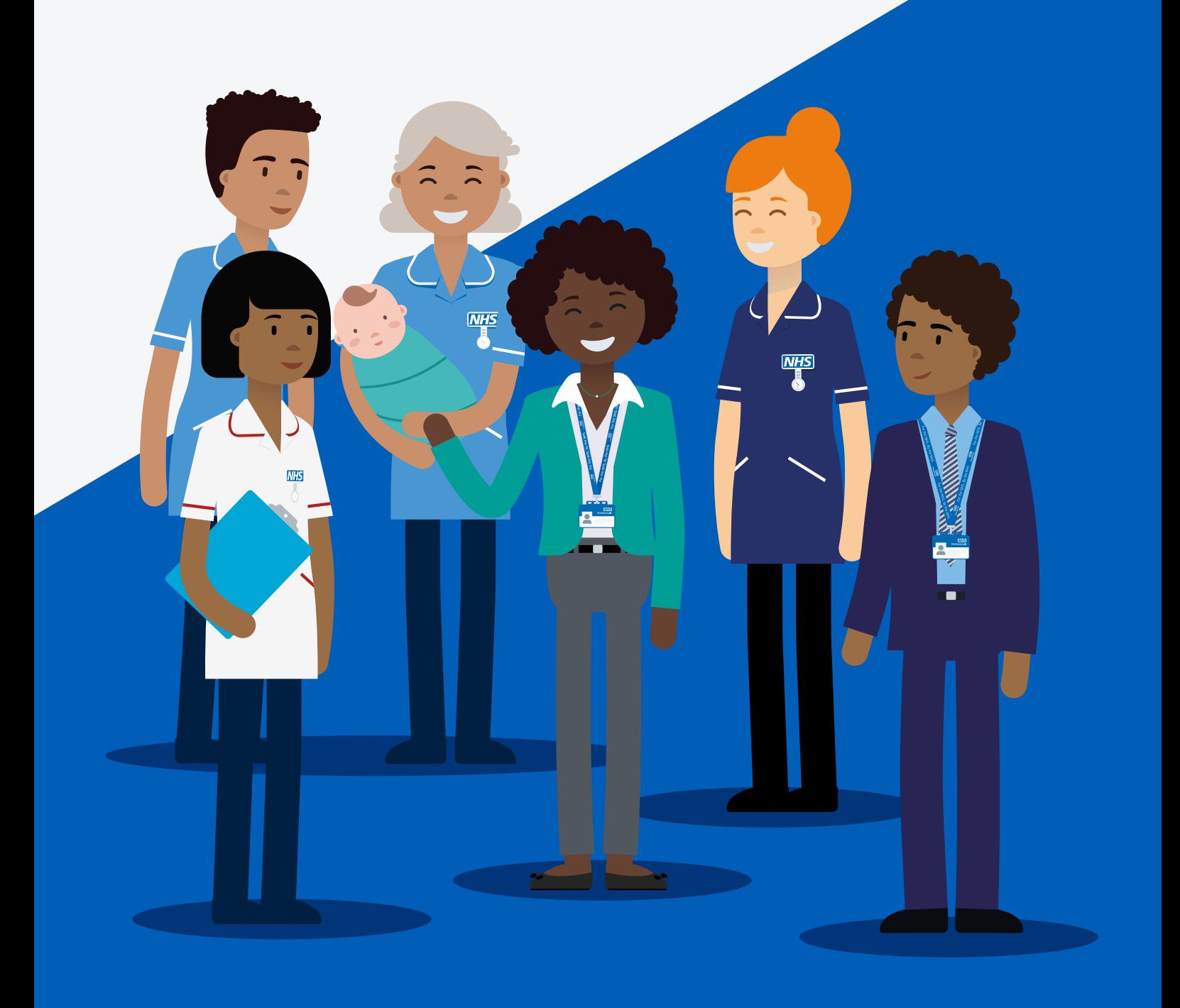

### **Before You Start**

Thank you for choosing to join NHS Professionals (NHSP) as a bank member. This guide has been created to help guide you through the application process.

Please Note: NHSP offer multiple registration processes and you will automatically be directed to the process we feel suits you best.

Before you start an application make sure you have the following information:

National Insurance number

Bank account details

Right to work documentation

Information relating to student loans

Applicants who are currently employed with a client NHS Trust will require a trust payslip.

For those applicants who are not currently employed within the NHS or looking to work at a trust at which they are not employed, will require information relating to any criminal convictions or professional registration body rulings.

An application should take no longer than twenty minutes to complete.

#### **How to register online**

Navigate to the registration website via **joinbank.nhsp.uk/sign-up/**

After navigating to the registration website, you will  $\mathsf{P}$  $(1)$ see the below screen. Click on the 'Login/Register' button in the top left-hand corner of the screen **NHS** De Lo<mark>gin/Register</mark> **Professionals** Our NHS, our Bank. Read all about the amazing people that work<br>in our NHS with these stories ⋟ ∢ Your screen will refresh to display the below screen. 2 Click on the **Sign up now** button. Sign in with your existing account **Email Address OR Email Address** Don't have an account? Password Sign up now Forgot your password? Password Sign in q Enter your email address in the email address field then 3 click on the **Send verification code** button. Please verify your email before creating an account. **Email address** Email address **Send verification code** Cancel Continue

4

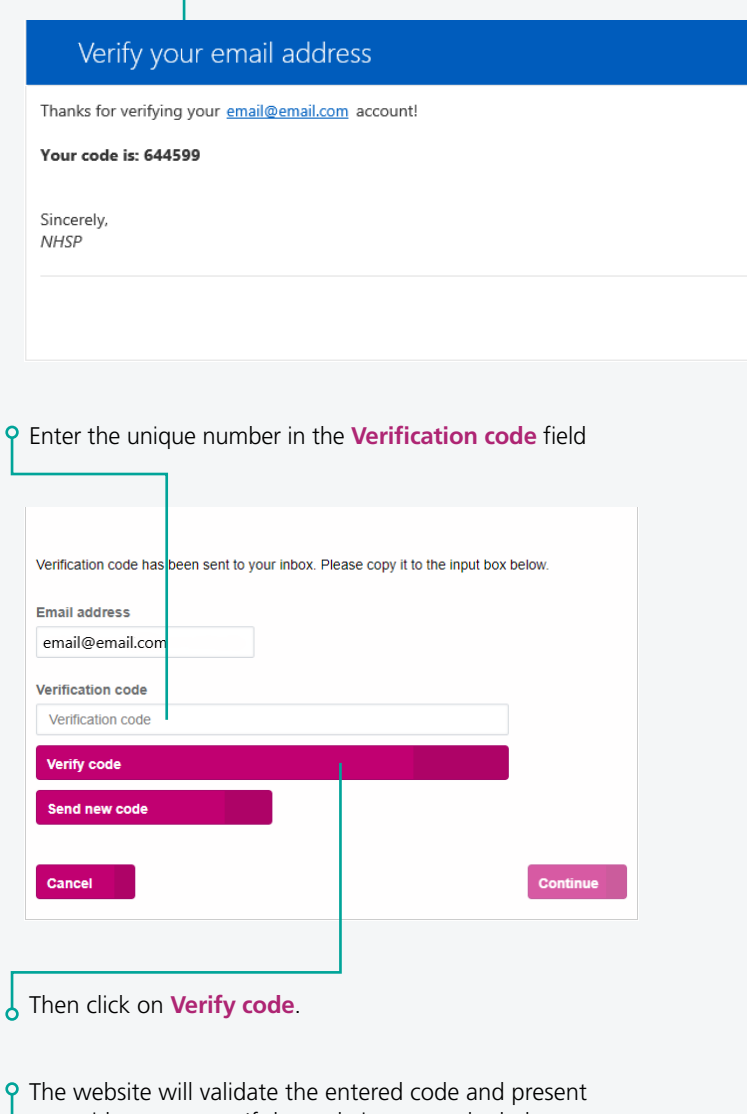

you with a message. If the code is correct the below screen will appear. If the code is incorrect you will be advised to enter the code again. After the website confirms the code is correct you can click on **Continue**.

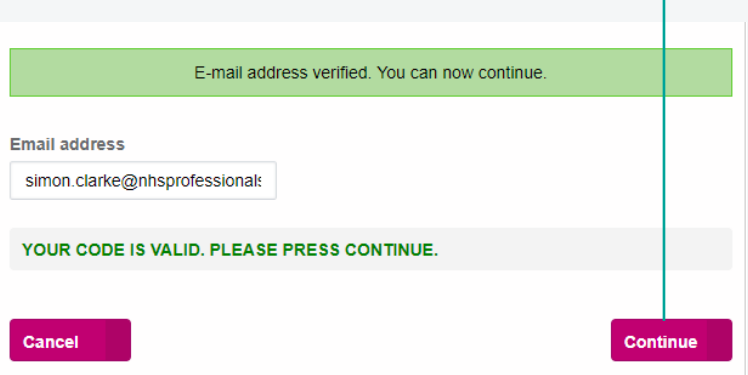

5

In the next screen enter a password and your first / **6** <sup>o</sup> ln the next screen enter a password of the next screen enter a password of the next screen enter a password of the next screen enter a password of the next screen enter a password of the next screen enter a passwor

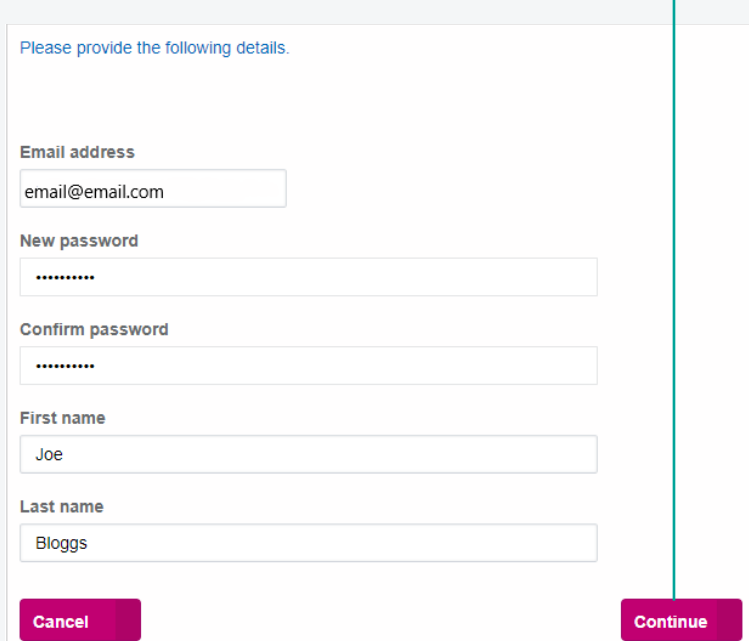

illii

### **Great!**

That's this part of the application process complete, continue reading to find out how to complete the online application form...

#### **How to complete the online application form**

 $\left(1\right)$ 

 $\mathsf{P}$ 

 $(2)$ 

After registering and clicking continue your screen will refresh to display the online registration home screen.

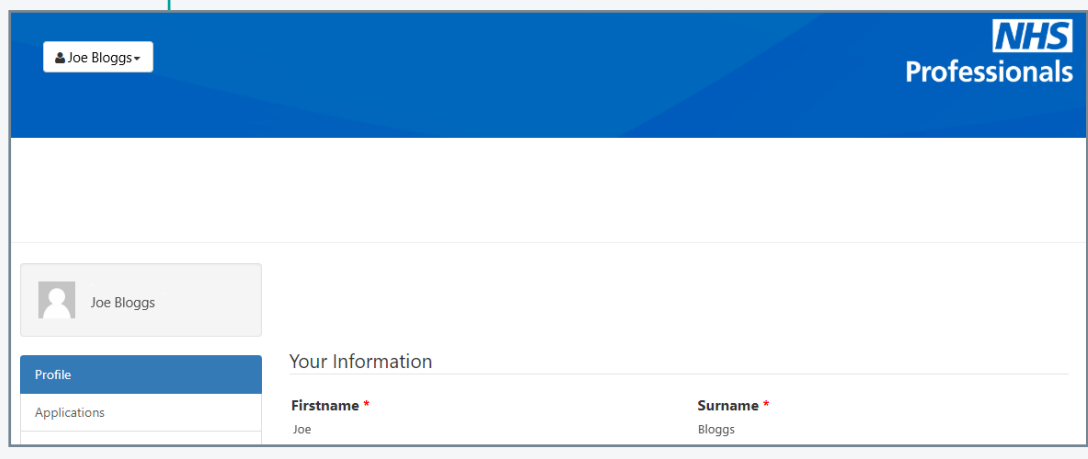

After creating your account, you will be taken straight into the application form. The application form is divided into a maximum of ten sections. The content of the different sections are explained below, during the application process you will only be shown the sections that are relevant to you.

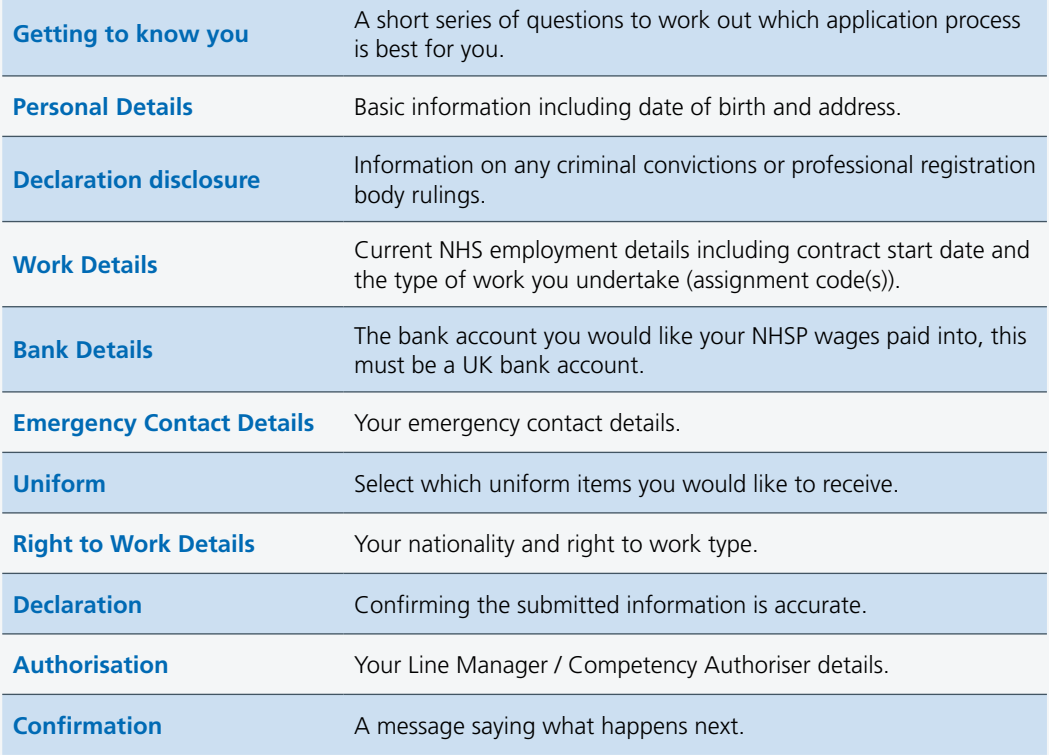

After completing a section click **Next** to move through the application.

You will not be able to save the application until you have reached the Authorisation section. If you leave your application before this, you will have to begin the form again.

Mandatory fields in the application are marked with a red asterisk \*, information must be entered in all mandatory fields to proceed to the next part of the application.

If a mandatory field has not been completed or the entered information is in the incorrect format a message will be displayed at the top of the screen

**O** The form could not be submitted for the following reasons:

Title is a required field. Click here First name is a required field. Click here Surname is a required field. Click here Date of birth must be in UK format - Please ensure that the date is in the DD/MM/YYYY format. Click here

#### **When you get to the Authorisation part of the application you will be required to enter your Line Manager or Competency Authoriser's details.**

Select your Line Manager / Competency Authoriser from the dropdown list

3

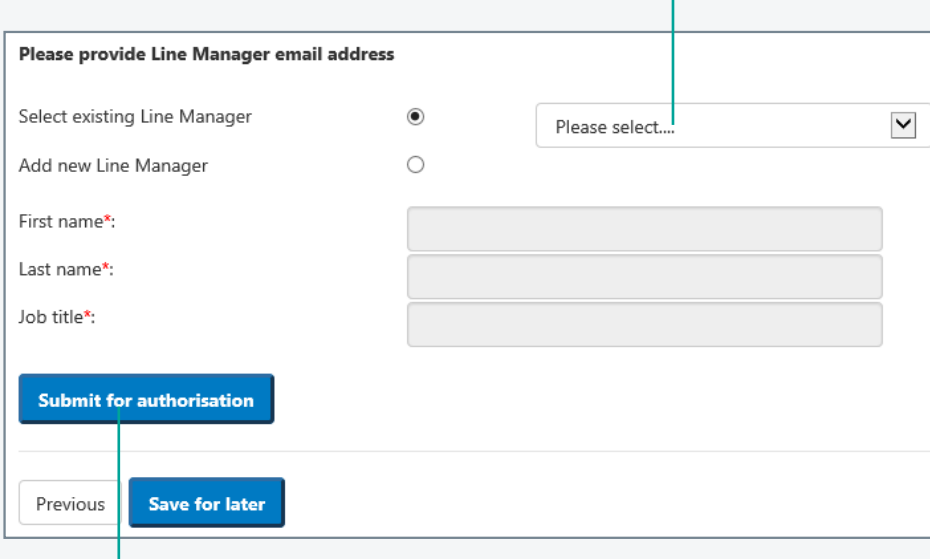

Once complete, click on the **Submit for authorisation** box

**P** If your Line Manager / Competency Authoriser does not appear in the dropdown list, select the **Add new Line Manager** / **Add a new Competency Authoriser** option. This will allow you to enter the email address, name, and job title of your Manager / Competency Authoriser.

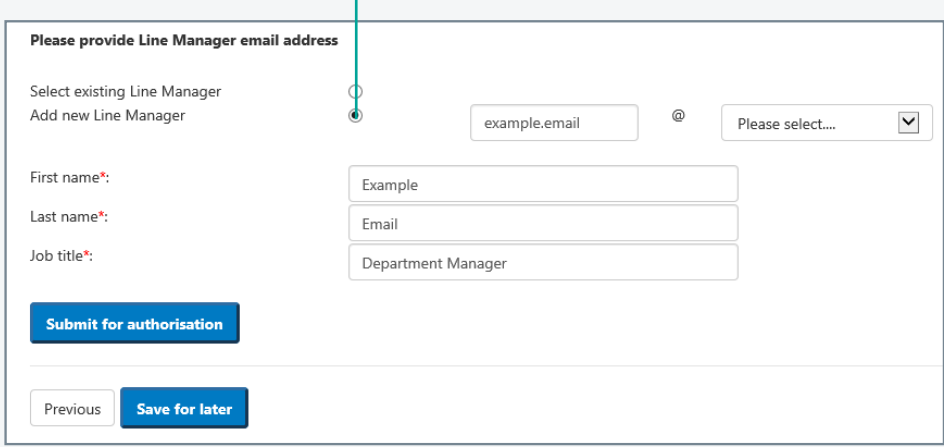

#### **What can I do if my Line Manager / Competency Authoriser is on holiday or I have entered the wrong Line Manager / Competency Authoriser details?**

**P** You can change your Line Manager / Competency Authoriser by logging into your NHSP account and clicking on your application number. This will allow you to select / enter new details.

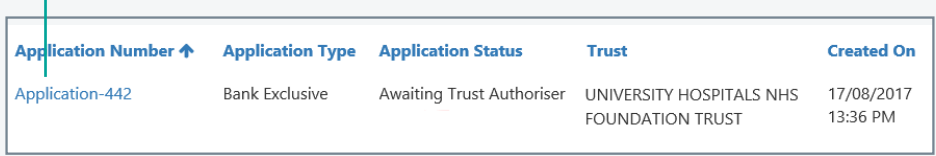

### **What happens after you have submitted an application?**

After completing the application your Line Manager / Competency Authoriser will be asked to confirm the type of work you undertake (assignment code). For applicants who are substantively employed at the trust, the Line Manager will be asked to confirm employment status.

Once your application has been authorised you will be asked to visit your local NHS Professionals office. During this visit, your documentation will be reviewed and your application will be completed.

You will be kept informed of the status of your application by email.

**P** You can also review the status by logging into your application portal using the account details created to submit the application, under the **Application Status** heading.

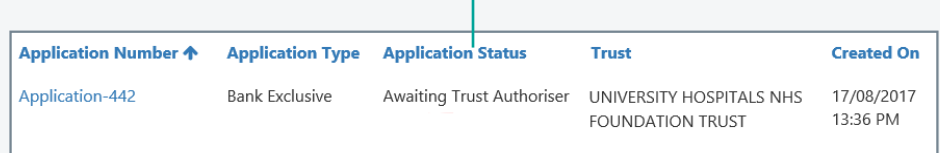

## **All done!**

Once your application has been authorised you will receive an email inviting you to attend your local NHS Professionals office for a documentation review.

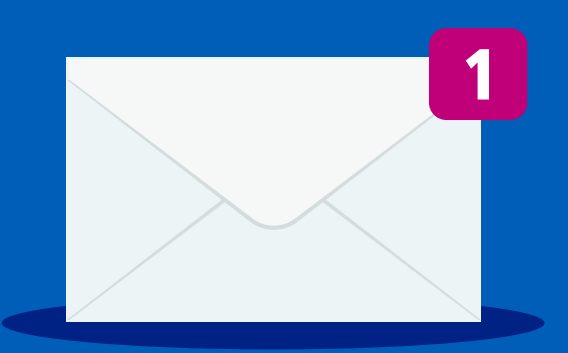